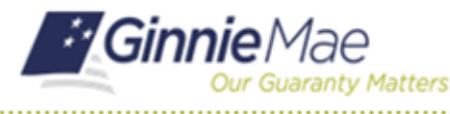

## De-register with the Oracle Mobile Authenticator

END USER QUICK REFERENCE CARD

A user may need to de-register their smart device if they replace their current device with a new one, if they delete and re-download the Oracle Mobile Authenticator, or if they no longer wish to see OTP generated by the Oracle Mobile Authenticator as an option.

## **DE-REGISTERING WITH THE ORACLE MOBILE AUTHENTICATOR (OMA)**

- 1. Navigate to MyGinnieMae via [https://my.ginniemae.gov.](https://my.ginniemae.gov/)
- 2. Select **Login**.

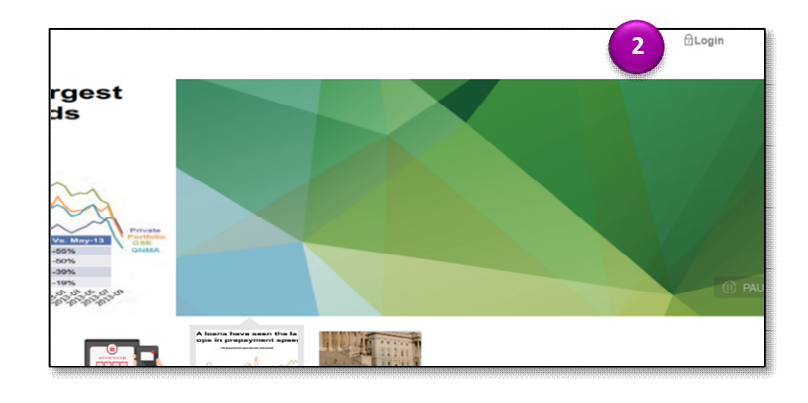

- 3. Login using the **Username** and **Password**.
- 4. Select **Login**.
- 5. Complete the steps for the One Time Pin (OTP).

- 6. Select the **user avatar** or **initials** from the Global Header at the top of the page.
- 7. Select **Edit My Profile**.
- 8. Select the **Account** tab.

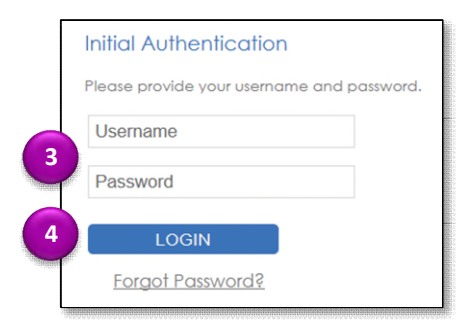

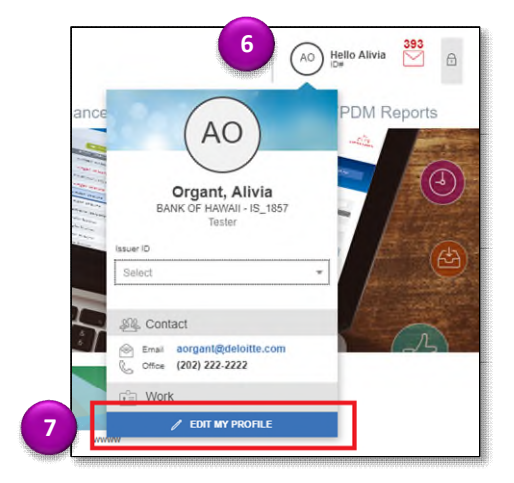

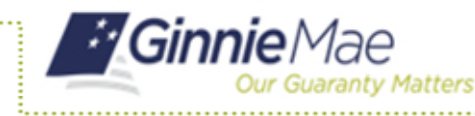

## De-register with the Oracle Mobile Authenticator

END USER QUICK REFERENCE CARD

9. Select **Change Security Settings**.

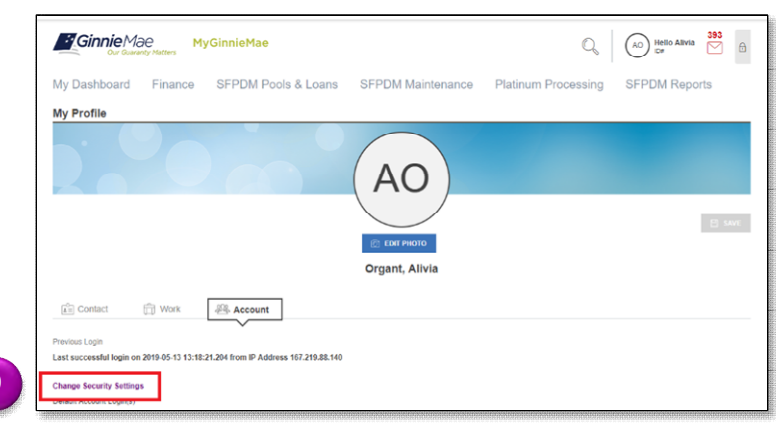

The system will direct to the Change Password page.

**9**

10. Select **De-register**.

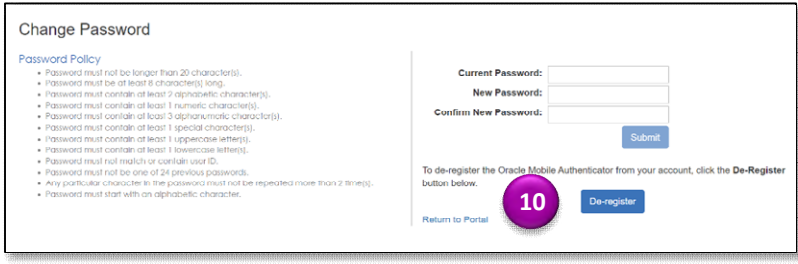

The Confirmation window will display.

11. Select **Confirm**.

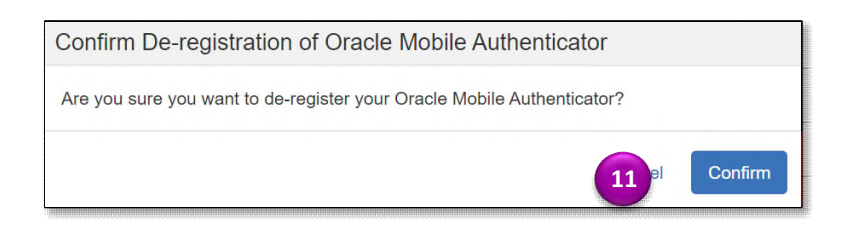

The De-register was successful message will display.

12. Select **Return to Portal** to return to the portal.

**NOTE:** If you need to re-register a smart device with the Oracle Mobile Authenticator, follow the steps in the Registering with the Oracle Mobile Authenticator QRC.

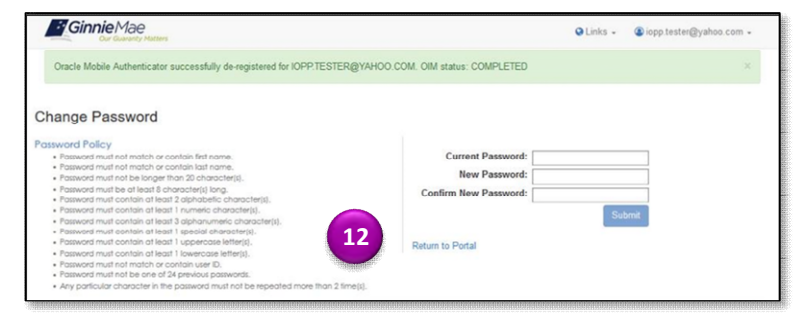